# **Building & Managing Master Rosters for ROSS Overhead Groups**

\*\*\*In order to complete the steps listed in this tutorial, you will need (minimum) **Basic User** and **Roster Manager** privileges in ROSS. If you are managing a roster for an Incident Management Team, the **Incident Management Team** role may also be helpful. If you do not see the **Roster** menu item under the **Resource** dropdown, you do not have the necessary access. Contact Rocky Mountain Area Coordination Center for access to IMT rosters.\*\*\*

## **FINDING YOUR MASTER ROSTER**

Once logged into ROSS, click the **Resource** menu on the top menu bar. Select **Roster** from the dropdown.

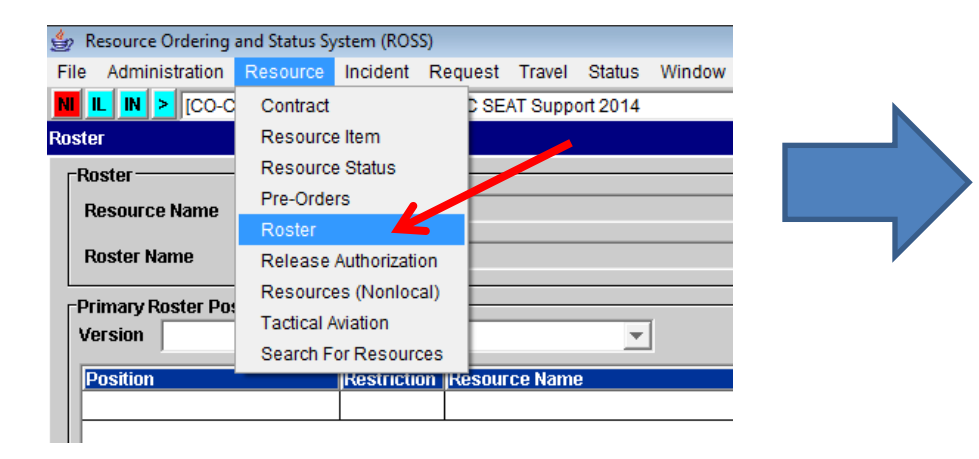

You will then see this pop-up window:

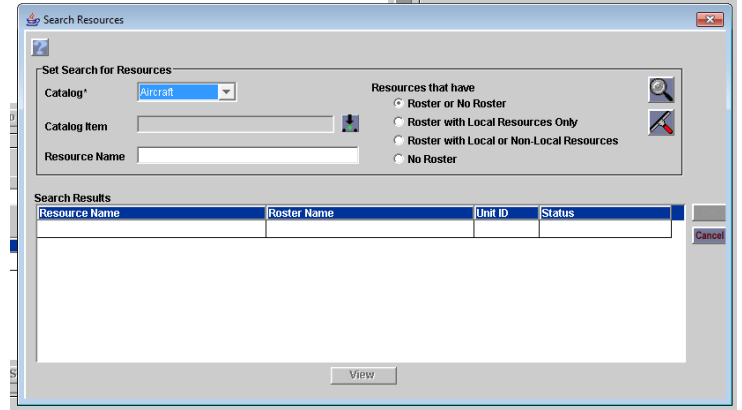

*(NOTE: If this window does NOT appear or you need to get back there to look up a different roster, simply click the Search button on the main Roster screen.)*

Find the Overhead Group for which you wish to create/edit a Master Roster by selecting **Catalog > Overhead**, then type the IC's last name with an asterisk (\*) on each end into the **Resource Name** box.For *most* searches, you will want to leave the default radio button selected next to **Roster or No Roster.**

*(NOTE: This is known as a wildcard search, and can be used in any user-entry field in ROSS.)*

Click the **Search** button, then in the **Search Results** box, click to highlight the team whose roster you wish to edit. *(If your resource item is not listed, contact RMACC or your local dispatch center.)*

### Search Resources  $\overline{\mathbf{2}}$ **FSet Search for Resources**  $\mathbin{\mathbb Q}$ **Resources that have** Catalog\* **E** Roster or No Roster R Roster with Local Resources Only **Catalog Item** Roster with Local or Non-Local Resources **Resource Name** \*blume\* **No Roster Search Results Resource Name Unit ID Status Roster Name** TEAM - IMT - T1 - LONG - RM - Blume - 2014 TEAM - IMT - T1 - LONG - RM - Blume - 2. lco-rmc |Available TEAM - IMT - T1 - SHORT - RM - Blume - 201. TEAM - IMT - T1 - SHORT - RM - Blume -CO-RMC |Available View

Click **OK**.

If you click the **View** button at the bottom of the **Search Resources** screen, you will see a pop-up window with details about the resource item selected in the search window:

# 4/18/2014

Each tab in the **View Resource** window holds important information about the resource item. No information may be edited from this screen. If you notice a mistake or have questions about what is listed for a particular team, please call RMACC.

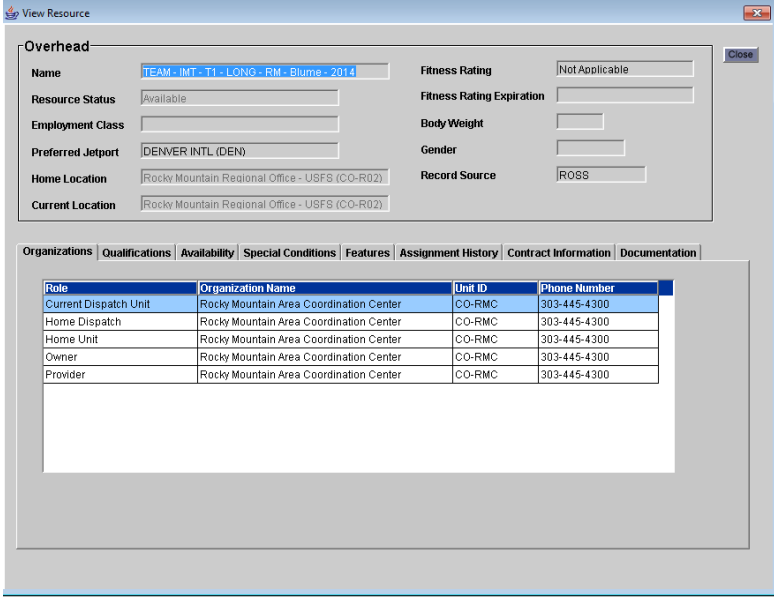

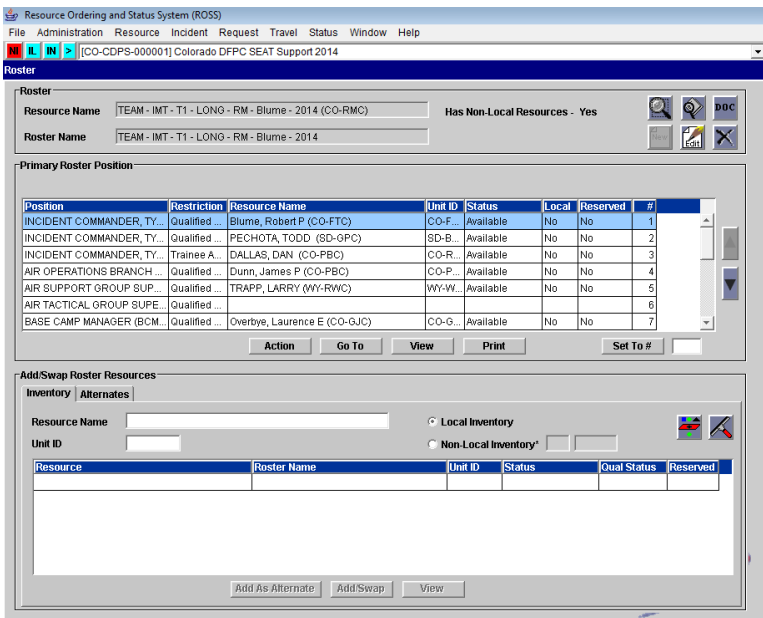

After you click **OK** from the **Search Resources** screen, you will be taken to this screen to create/edit the Master Roster.

*(NOTE: For simplicity, this tutorial was created using screenshots from an existing roster. However, the process is the same whether you are creating a roster from scratch or editing an existing one.)*

# **ROSTER SCREEN**

We'll start with an explanation of the buttons at the top right: Search takes you back to the previous screen to select a

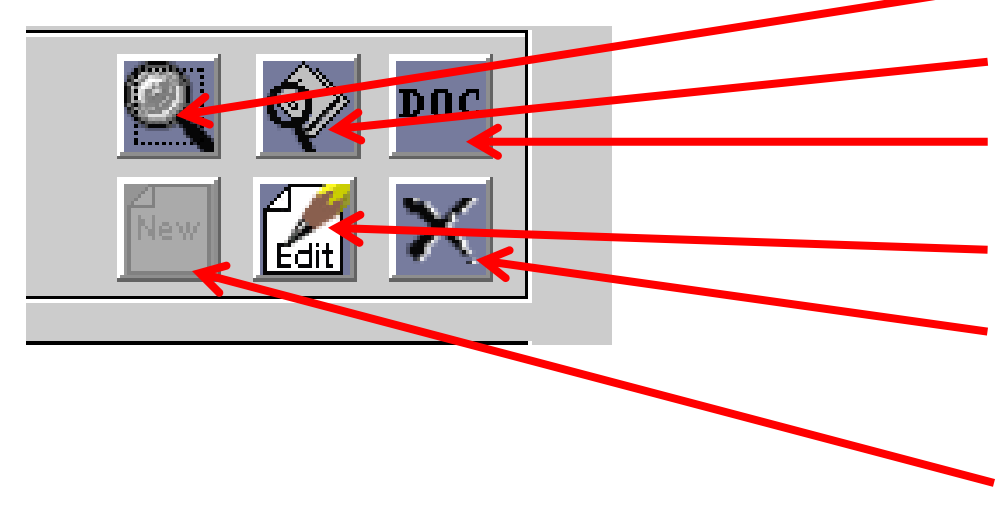

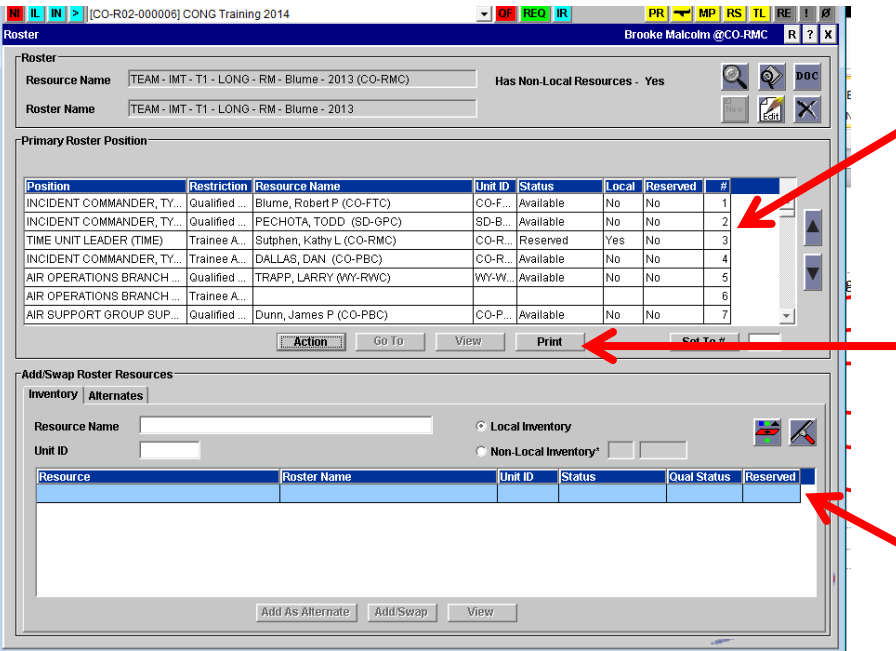

different Roster.

**View Resource** shows the same resource item details as you viewed on Page 3.

**Documentation** shows user-entered documentation for the current roster.

**Edit** allows you to rename and create versions of the current roster. (*Please contact RMACC before renaming a roster!)* **Delete** is self-explanatory. Once a roster is deleted, you CANNOT get it back!

(*Please contact RMACC before deleting a roster!)*

**New** will only appear as an option if the selected resource item does not have an existing roster.

**Primary Roster Position** pane lists all of the positions currently assigned to your Master Roster, their restriction, and the resources currently assigned to each position.

**Print** will open a Cognos window (Internet Explorer) to display a printable/saveable ROSS Reports version of the current state of the Master Roster.

**Add/Swap Roster Resources** pane allows you to select the resource that will be assigned to a roster position, as well as list alternates for each type of position on the Master Roster.

### **ADDING POSITIONS TO MASTER ROSTER:**

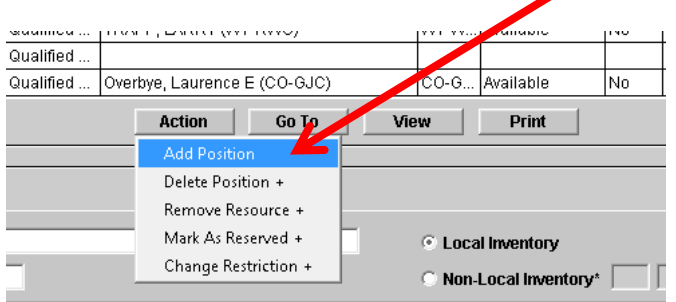

Click the **Action** button and select **Add Position.** You will then see this pop-up window. Choose the **Overhead Catalog** and **Positions Category**, then click **Search.**

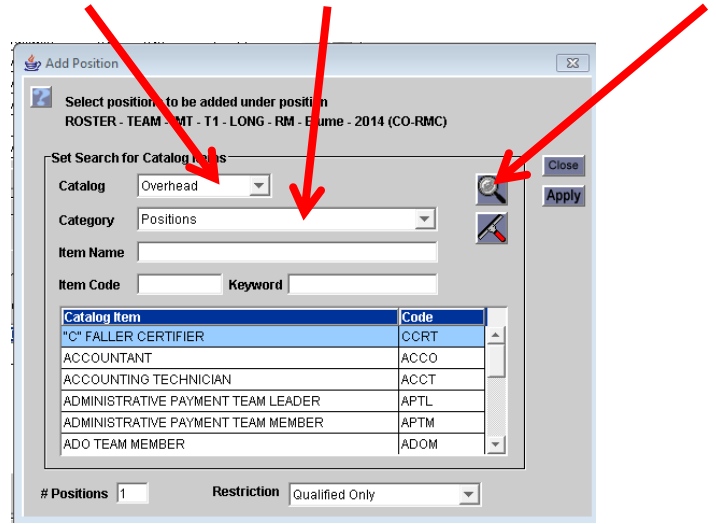

Highlight the position you wish to add to the roster from the **Catalog Item** list,

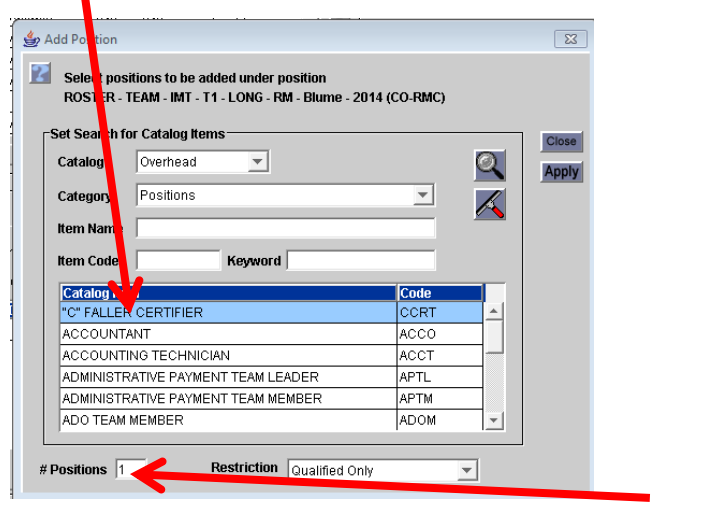

then enter the appropriate number in **# Positions**.

Confirm the **Restriction** for the position (Qualified, Trainee Acceptable, Trainee Required). *NOTE: All IMT Primary Trainee positions should be restricted to Trainee Required.*

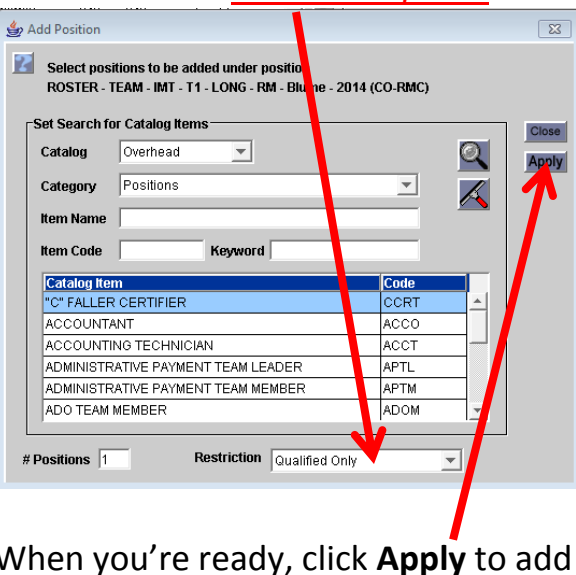

When you're ready, click **Apply** to add your position(s) to the current roster.

*NOTE: This screen will remain open after you click Apply, so you can keep adding positions until you are finished. Then click Close.*

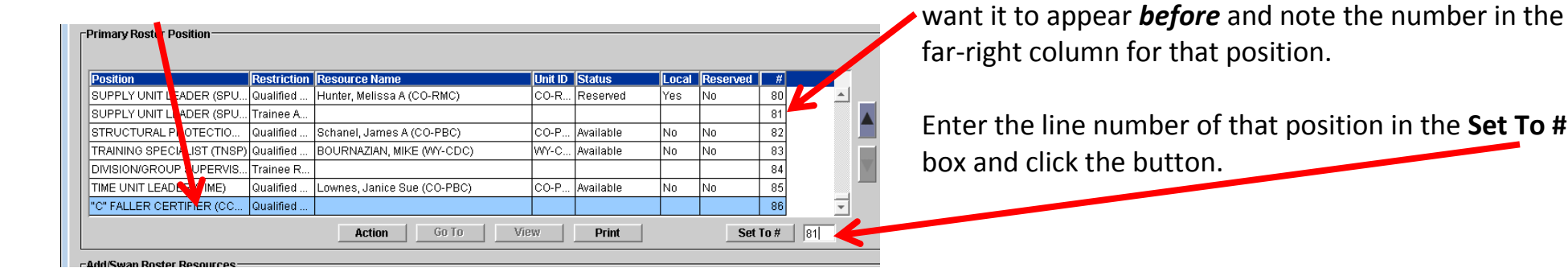

Newly-added position(s) will be added to the bottom of the roster: To move a position up or down, find the position you

You will now see your new position in its new location, and notice the position that *was* in that position number is now occupying the next slot down.

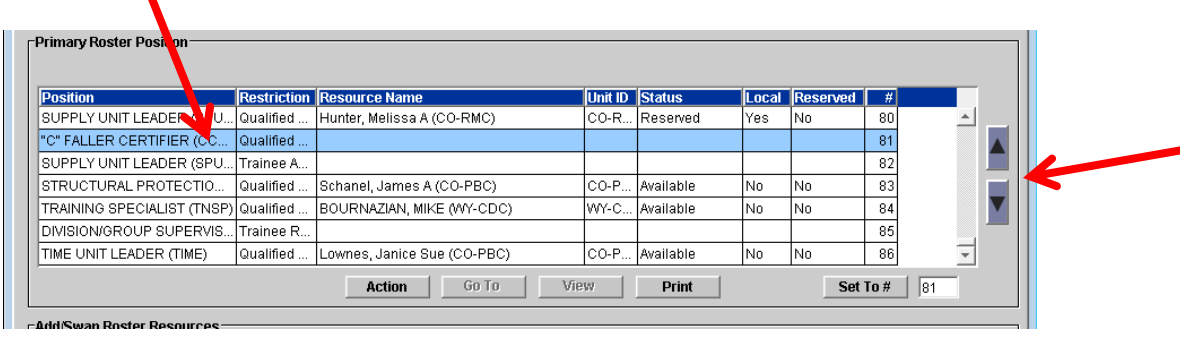

You can also use the **Up/Down** arrows on the right side to move positions within the roster, but this is a slower process than setting the position number.

### **DELETING POSITIONS FROM MASTER ROSTER:**

To delete a position, simply highlight it in the Primary Roster Position pane, click **Action** and select **Delete Position.** 

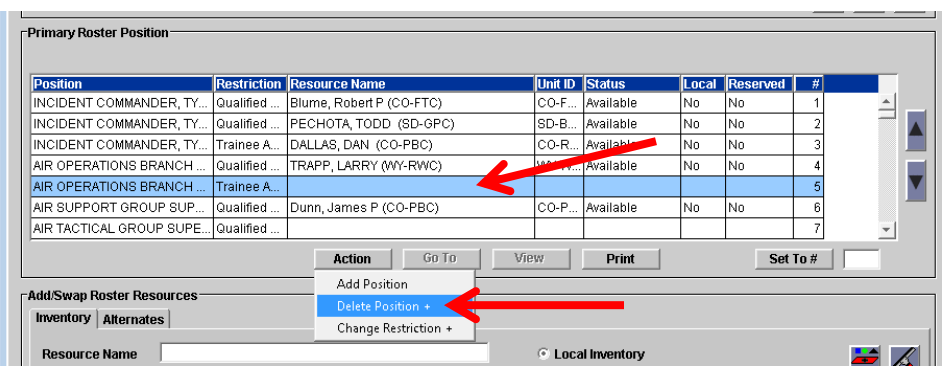

Click **Yes** in the pop-up confirmation window.

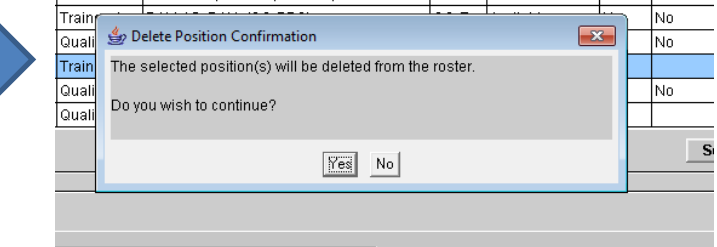

### **CHANGING THE POSITION RESTRICTION**

In the Primary Roster Position pane, click **Action** and select **Change Restriction**.

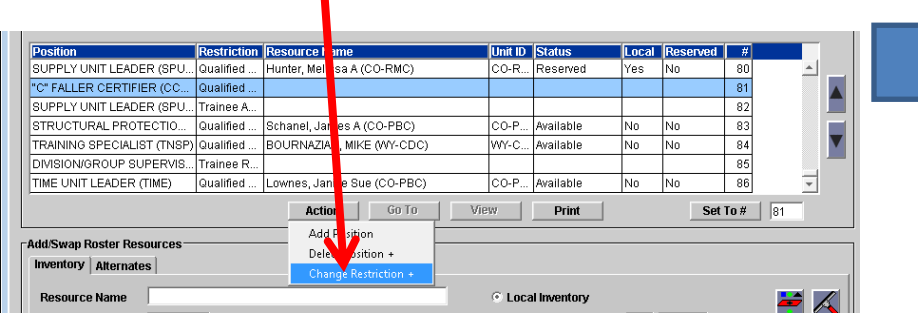

*NOTE: All Primary Trainee positions should be rostered with the Trainee Required restriction. Trainee Required restriction will not allow a fully-qualified resource to be assigned to that position. Trainee Acceptable should only be used if a trainee is acceptable in a position that will not have a rostered resource, and is listed on the On-Call roster as "Vacant-Please Fill."* 

In the pop-up window, use the dropdown to select the preferred restriction, then click **OK**.

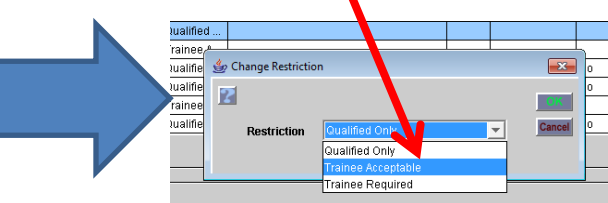

You will be returned to the Roster screen, where you can see the position(s) with the changed restriction.

*NOTE: To update multiple positions simultaneously, hold Ctrl while clicking the desired positions, then follow the same steps as described.*

# **ASSIGNING RESOURCES TO MASTER ROSTER POSITIONS**

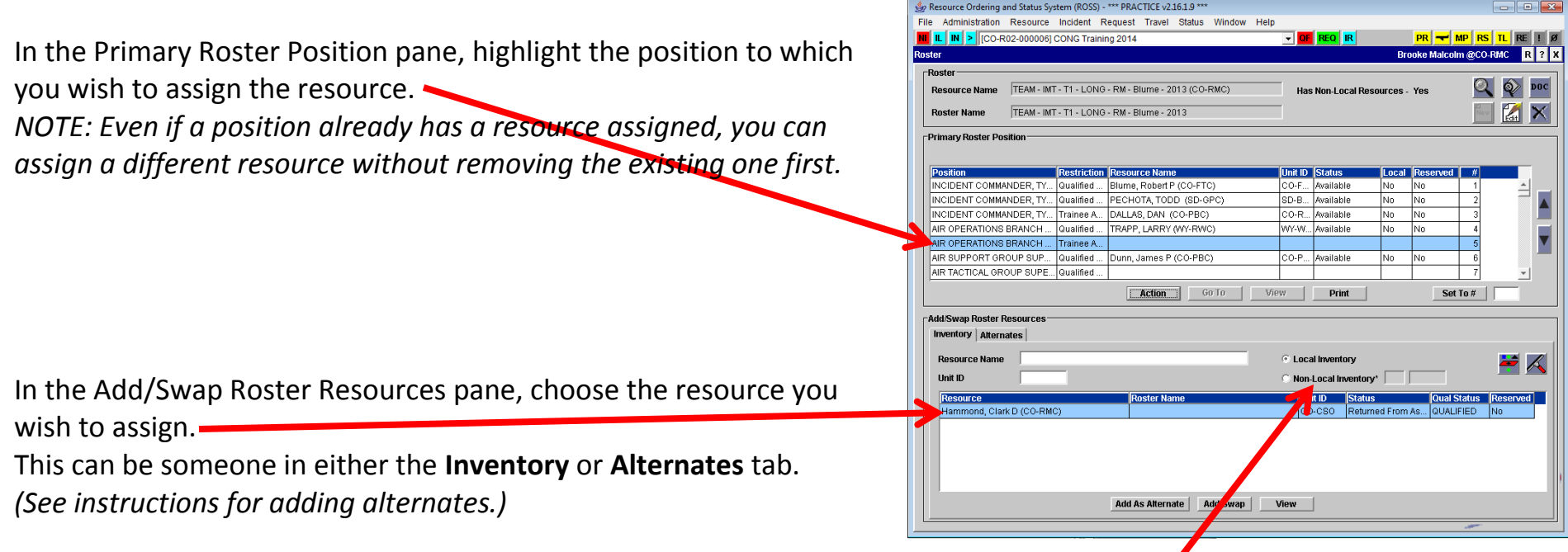

*NOTE: Because the IMT resource items are managed by RMACC, the only resources that will appear in the Inventory tab are* those for which CO-RMC is the home dispatch center. If you are rostering at a different center, the tab will show resources *local to that center when the Local Inventory radio button is selected.*

If the resource you are looking for is not listed in either tab, click the **Non-Local Inventory** radio button to activate that field and enter the unit ID for the resource's **DISPATCH CENTER**, not their home unit ID.

Click the **Filter** button, and all resources meeting the qualification and restriction requirements for the selected position will populate the lower block.

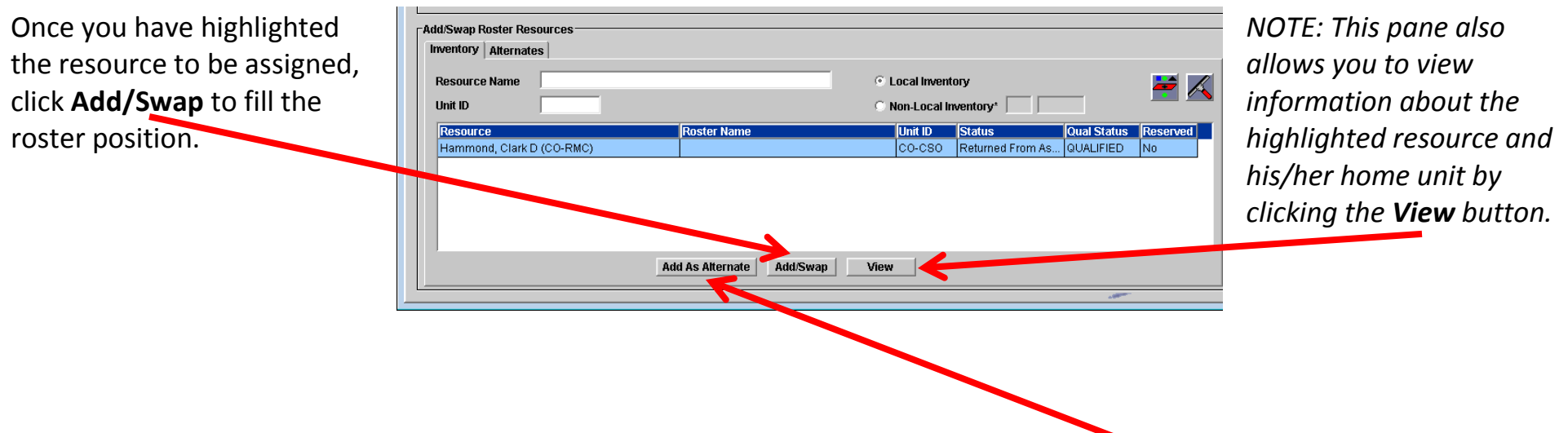

# **ADDING ALTERNATES TO ALTERNATES TAB**

From the **Add/Swap Roster Resources** pane, you can highlight the desired resource and click **Add As Alternate**. This function will add the resource to the **Alternates** tab, making finding them in the future much faster! Now you won't need to look up that resource by his/her dispatch center first.